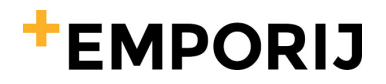

 $\overline{a}$ 

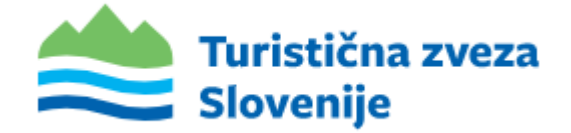

# NAVODILA ZA VNOS DOGODKOV IN NOVIC ZA TURISTIČNA DRUŠTVA

### Registracija oz. aktivacija uporabnika

Turistična društva bodo ali pa so že prejela na kontaktne maile ki jih ima TZS v bazi obvestilo, da imajo pripravljene uporabniške račune kjer bo mogoče urediti profilne kartice društva in vnašati dogodke ter novice društev.

**Ob kliku na povezavo za ponastavitev gesla v v prejetem e-mailu boste preusmerjeni na stran, kjer si boste določili geslo po vaši izbiri, za vstop v vaš profil. Poleg gesla boste potrebovali tudi uporabniško ime, to je vaš e-mail na katerega ste prejeli to povezavo.** 

Po določitvi gesla se boste morali strinjati z obdelavo vaših osebnih podatkov po uredbi GDPR. S tem boste aktivirali svoj profil. Nato boste imeli z e-mailom za dostop in geslom ki ste si ga izbrali ob registraciji omogočen vpis v zaledni sistem, kjer boste lahko urejali kartico vašega društva ter objavljali novice in dogodke ki se navezujejo na vaše društvo.

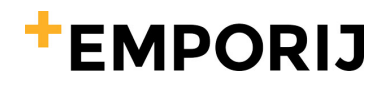

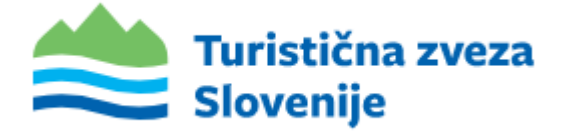

### Vpis v sistem

Vsa turistična društva bodo do zalednega sistema lahko dostopala preko spodnje povezave:

• **<https://turisticna-zveza.si/supervisor>**

Povezavo za vstop najdete tudi na dnu strani **[TZS](https://turisticna-zveza.si/)** »Prijava za društva«.

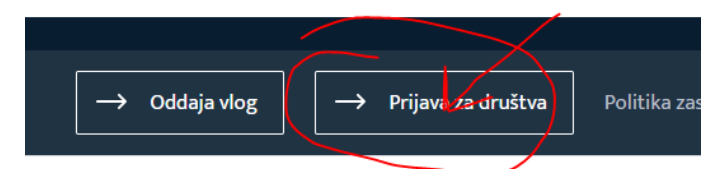

Ob kliku na povezavo vas preusmeri na podstran za vpis v sistem. Vpišete se z uporabniškim imenom in geslom. (slika spodaj)

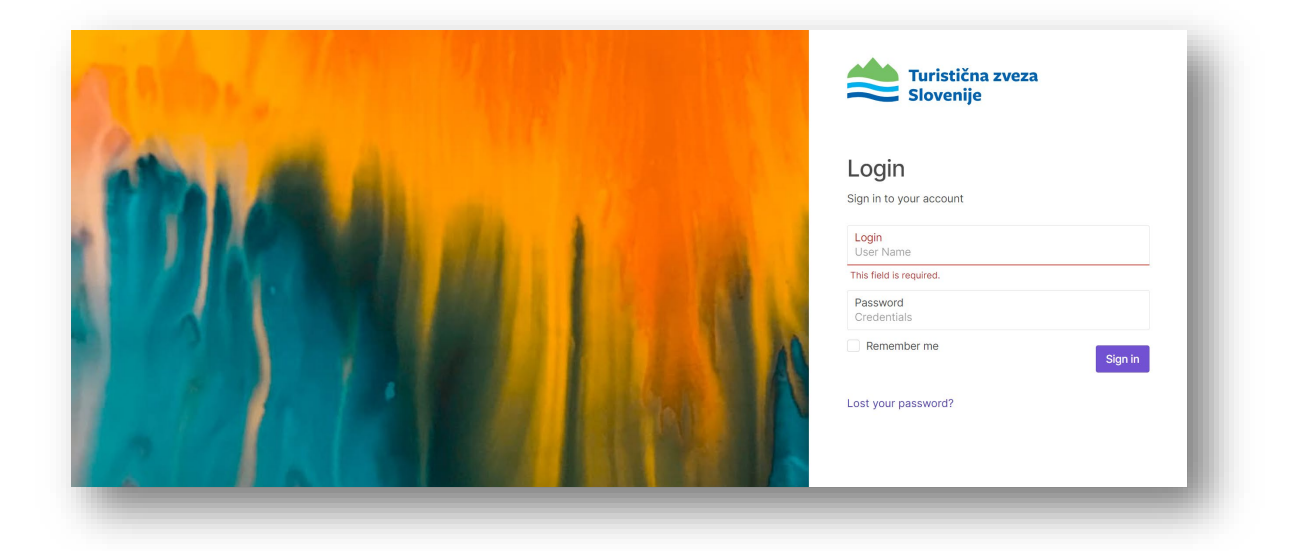

Ob vpisu up. Imena in gesla vas preusmeri v zaledni sistem, kjer lahko dostopate do vašega profila, novic in dogodkov.

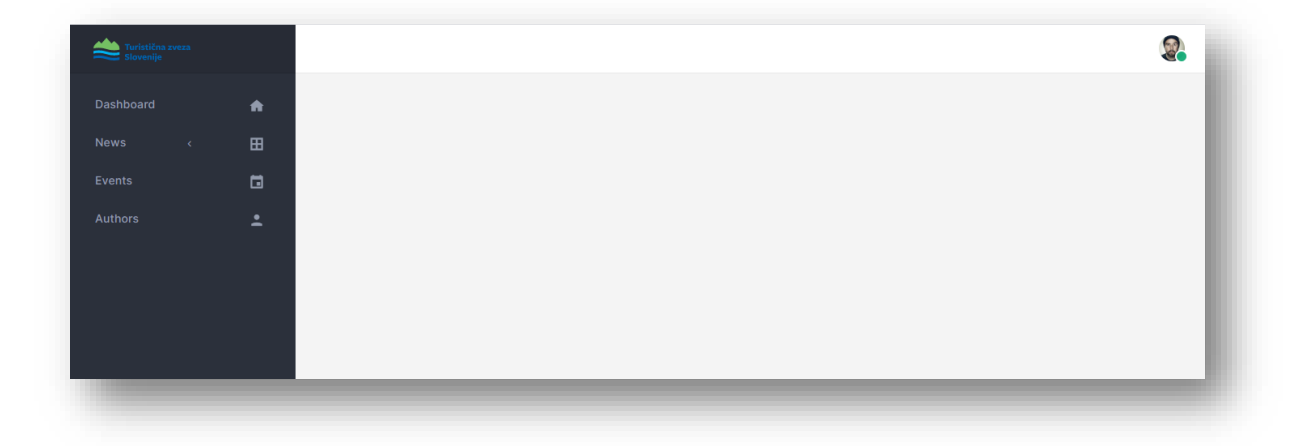

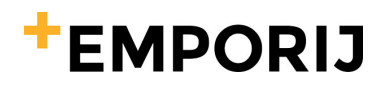

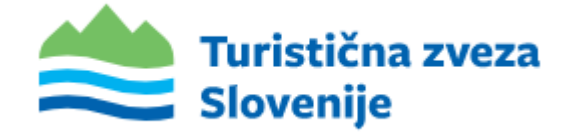

## Urejanje vaše kartice turističnega društva oz. vašega profila:

S klikom na **ikono v desnem zgornjem kotu zalednega sistema (1)** se vam bo prikazal menu, kjer izberete **»Moj profil« (2)**

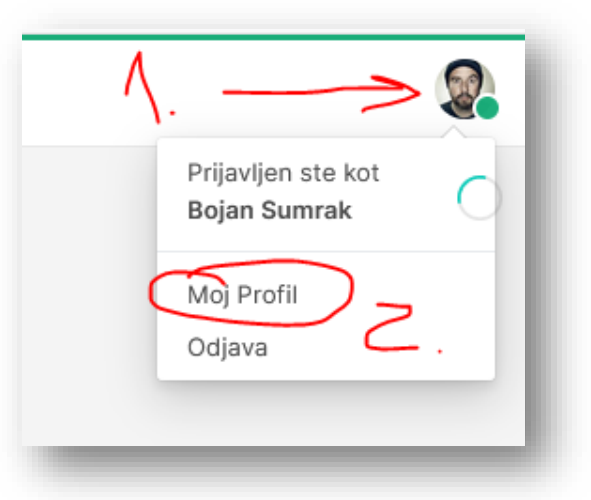

Ob kliku na **»Moj profil«** se vam odpre nova stran, kjer boste opazili polje **»IME« (naziv vašega društva),** spodaj lahko zasledite polje **»Kratek opis«** kjer vpišete **kratek uvod oz** 

**predstavitev vašega društva.** Pod njim pa opazite okno **»Opis«** kamor **vnesete vsebino**, ki bo potem prikazana pod kartico vašega društva.

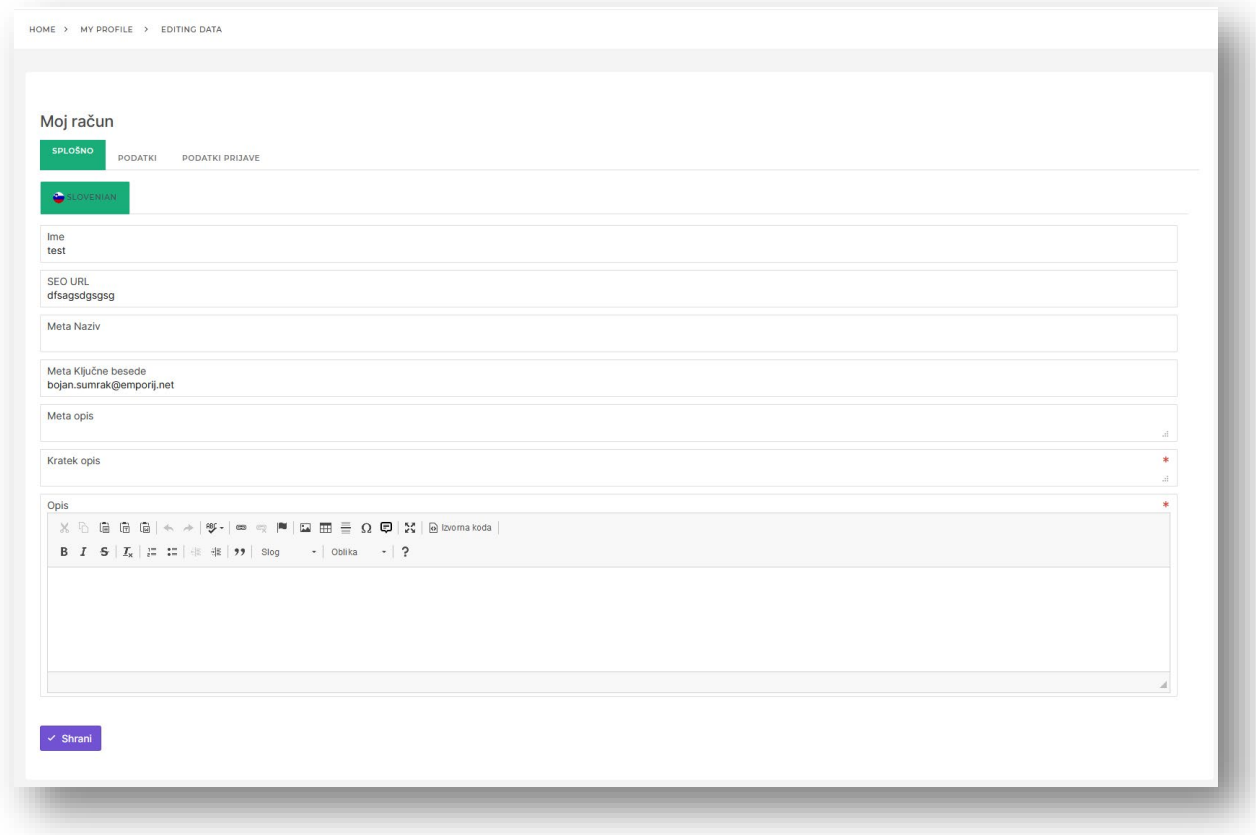

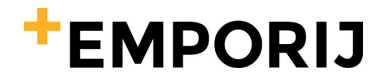

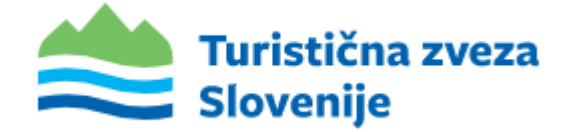

Polje vsebuje standarden HTML urejevalnik, s katerim lahko uvozite slike, besedilo. Besedilo in vsebino lahko po želji uredite.

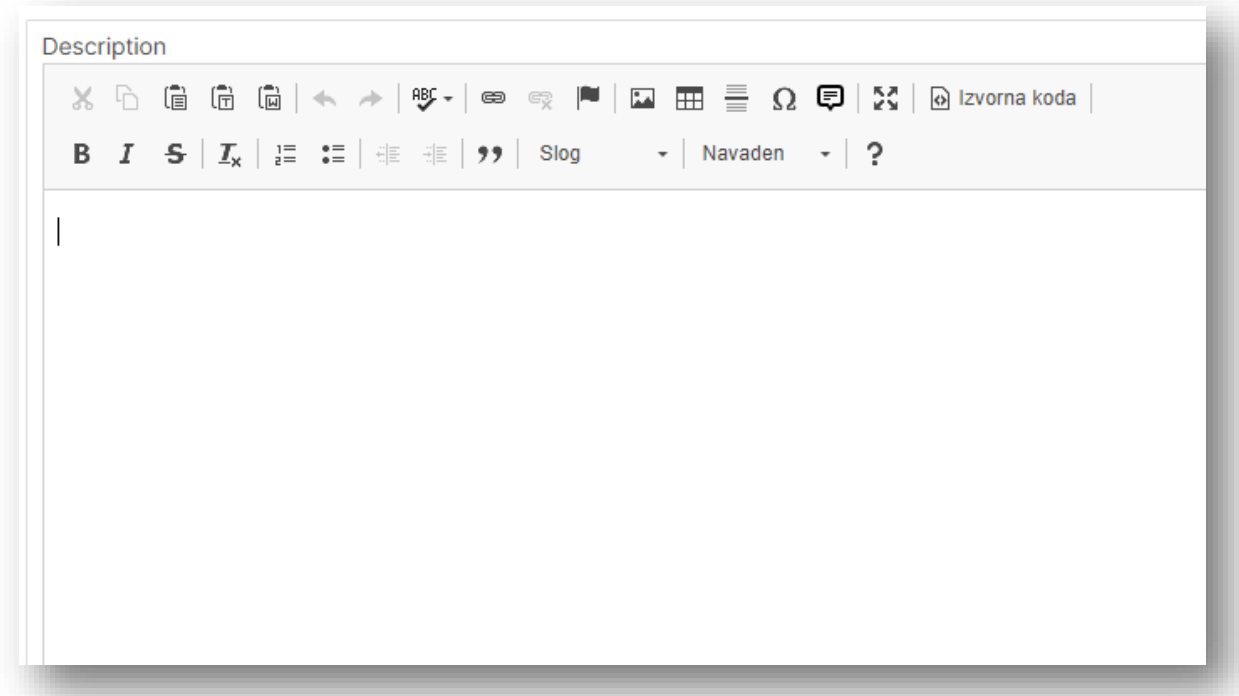

**Ostala polja v sekciji »SPLOŠNO« pustite pri miru.**

**OPOZORILO: Če boste pri tem potrebovali pomoč, predlagamo da se obrnete bodisi na kontakt [info@turisticna-zveza.si](mailto:info@turisticna-zveza.si) ali pa jim vsebino ki bi želeli, da je vidna pod vašo kartico pošljete v word dokumentu na mail, pa bomo vnos v nekem doglednem času uredili mi.** 

V vašem profilu lahko urejate tudi ostale informacije ki se navezujejo na vaše turistično društvo kot so napr:

- Slika (sem naložite logotip vašega društva),
- Kontaktna oseba,
- Lokacija (naslov),
- Telefon (kontaktna številka),
- kontaktni e-mail in
- spletno stran. OPOZORILO: Spletna stran mora biti vpisana v obliki: **http(s)://naslov strani (ni dovolj samo [www.spletnastran.si](http://www.spletnastran.si/) - NUJNO http:// oz. https://)**

Omenjeno lahko urejate v drugem zavihku **»PODATKI«**

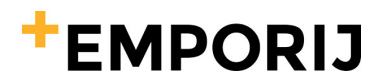

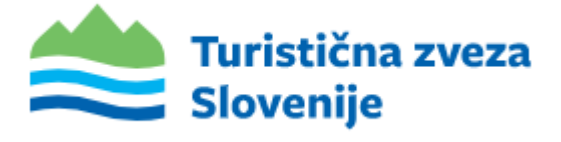

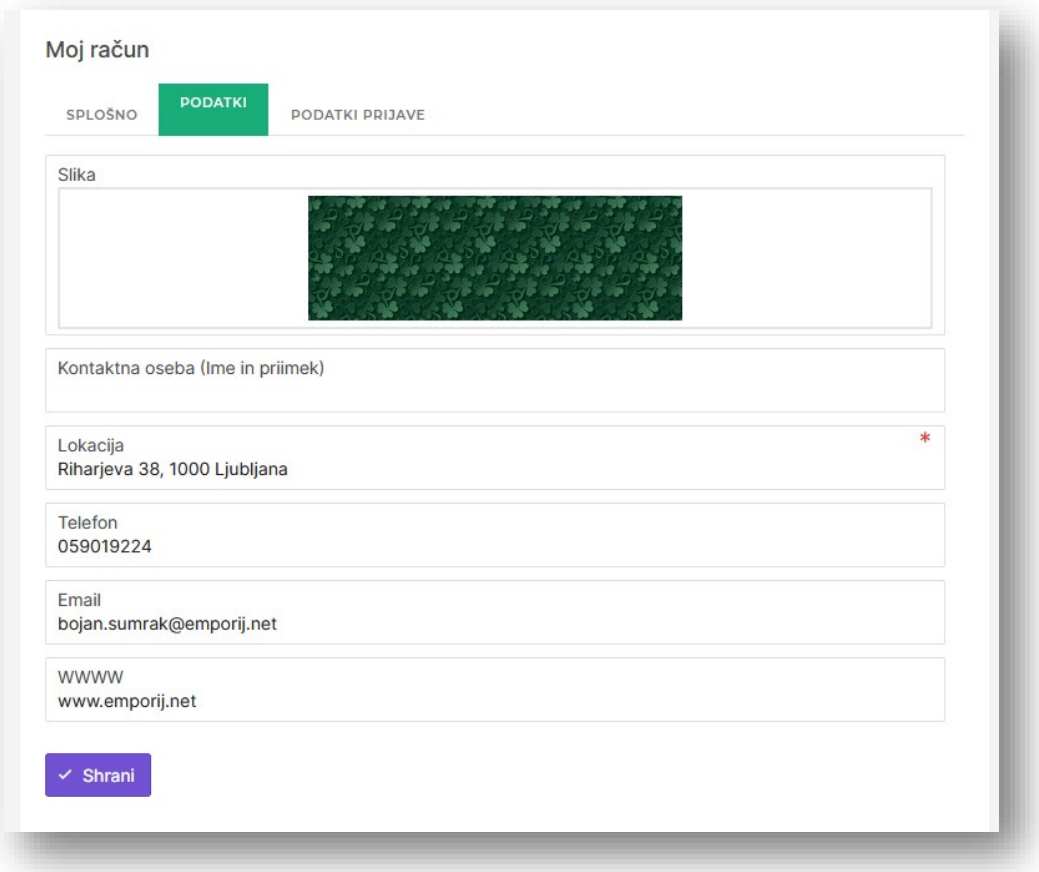

V tretjem zavihku »**PODATKI PRIJAVE**« pa boste zasledili možnost spremembe gesla. Geslo lahko ponastavite tudi s klikom na »Ste pozabili geslo?« na vstopni strani v zaledni sistem.

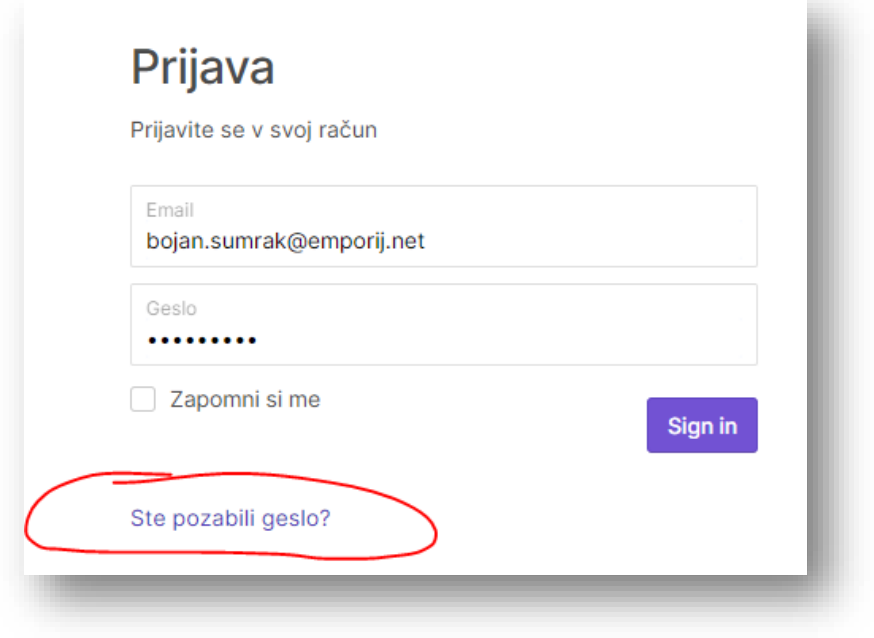

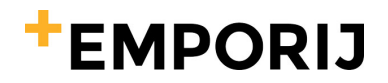

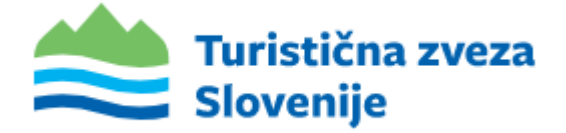

### Objava novice

Novico društva objavite tako, da v administraciji kliknete na razdelek **»Novice / Novice« (1.)** nato pa na desni strani kliknete na **» + Dodaj« (2.)**

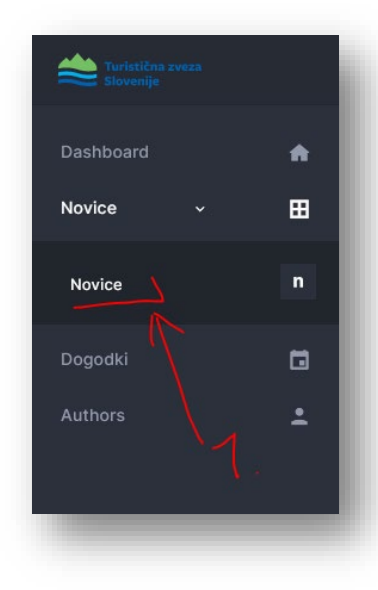

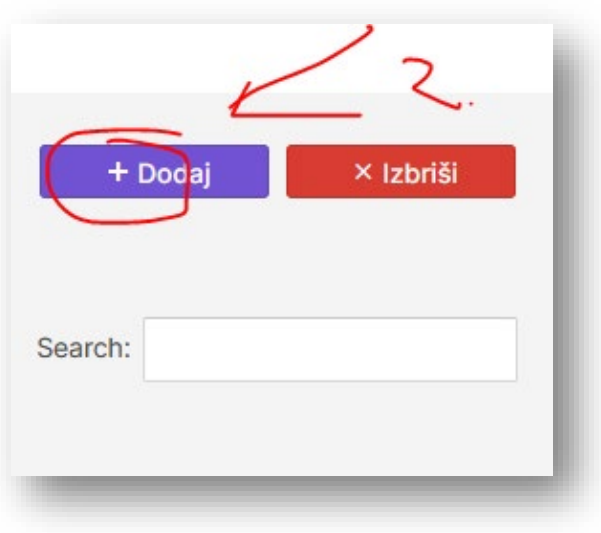

Odpre se vam okno, kjer morate pod zavihe **»SPLOŠNO«** vpisati:

- **Ime**  naslov novice
- **Seo Url**  pustite pri miru!
- **Meta ključne besede** ključne besede
- **Meta opis** opis za google lahko pustite prazno!
- **Kratek opis novice** kratek opis
- **Opis** vsebina novice (dodate vsebino in slike)

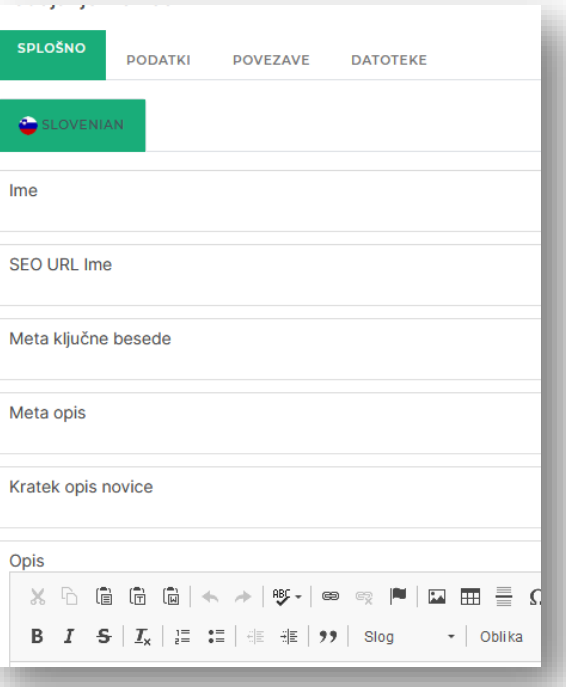

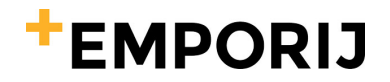

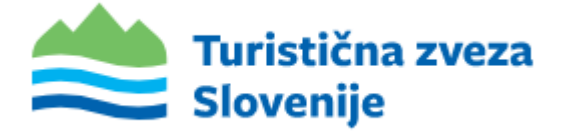

### Kako v vsebino dodati sliko?

Sliko vstavimo s klikom na ikono slike.

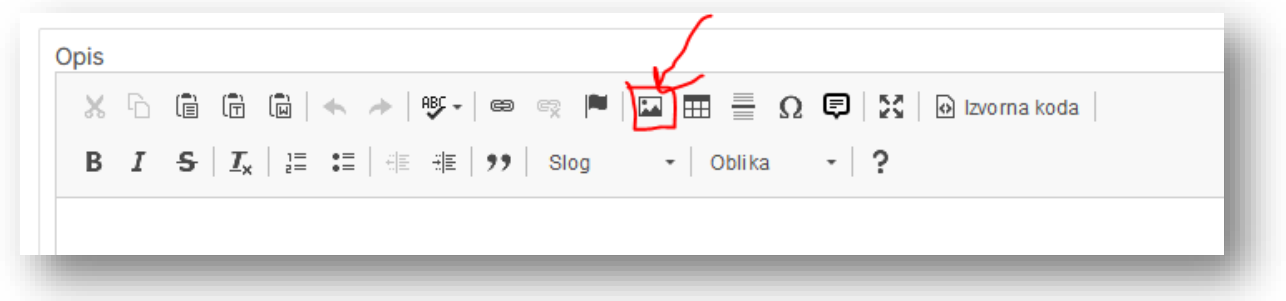

Ob kliku na ikono se nam odpre okno, kjer kliknemo »Prebrskaj na strežniku«¸

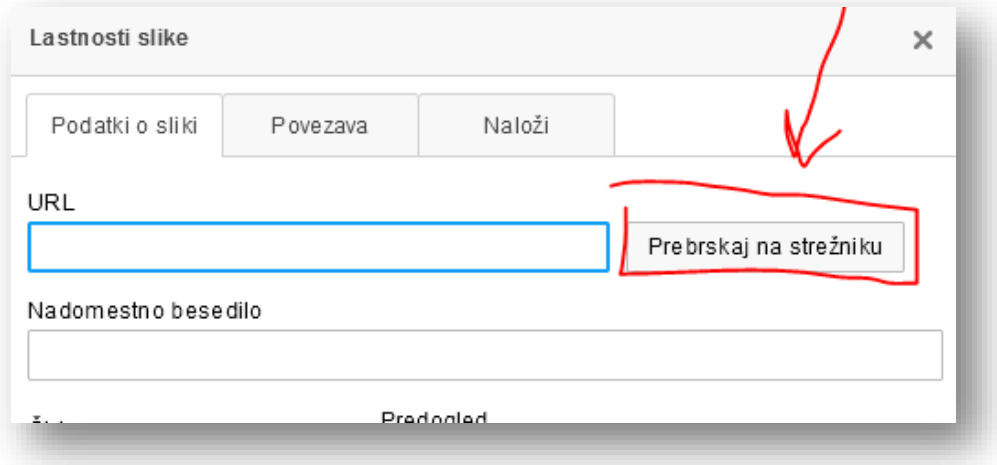

Ob kliku na »Prebrskaj na strežniku« se vam odpre novo okno, kjer lahko izberete sliko iz strežnika ali pa naložite novo napr. Iz vašega računalnika … To storimo s klikom na **+** v desnem spodnjem kotu.

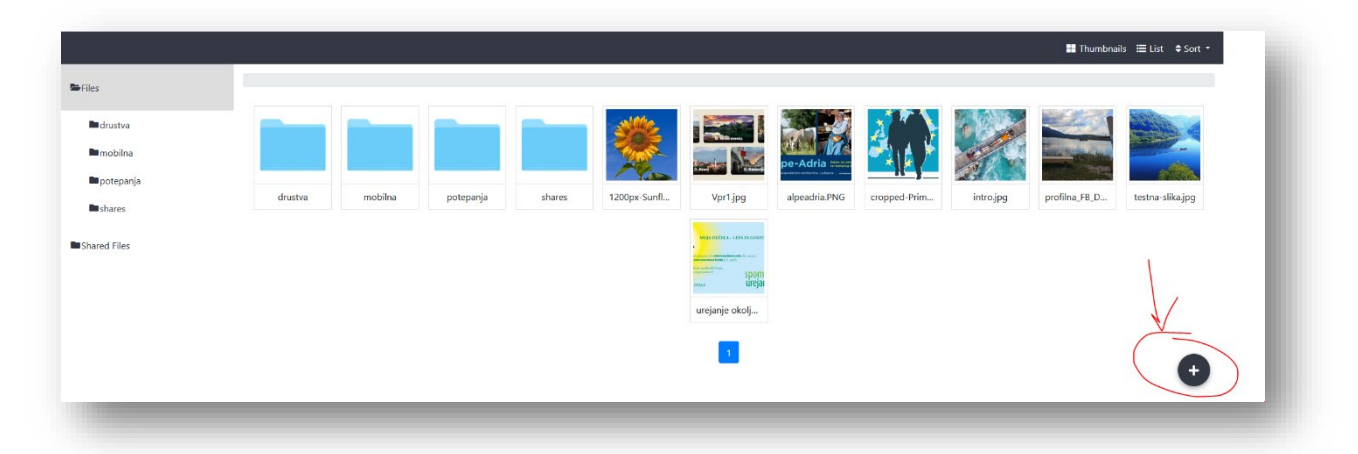

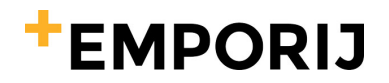

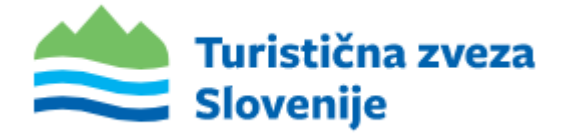

Ob kliku na + se vam odpre menu, kjer s klikom na **»Upload«** dodate novo sliko, ali pa s klikom na **»New Folder«** dodate novo mapo, če bi želeli da imate slike ki jih nalagate na strežnik urejene po mapah. Če prvo kreirate mapo, potem kliknete na mapo ter v tej mapi potem kliknete na »Upload« pa se potem slika naloži v to mapo.

Ob kliku na »Upload« se vam odpre okno, kamor lahko slike iz računalnika kar prenesete na strežnik s potegom slike ali pa kliknete na »Chose files« in izberete željene datoteke.

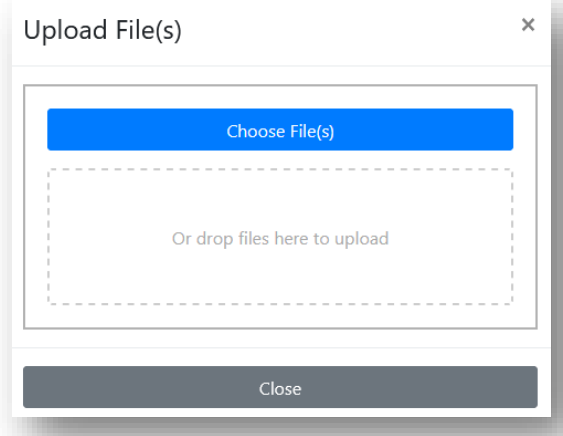

Ko sliko dodate se le-ta shrani v mapo kamor ste želeli da se shrani. Nato samo še poiščete željeno sliko v mapi na strežniku, kliknete na njo da jo označite in izberete **»Confirm«.**

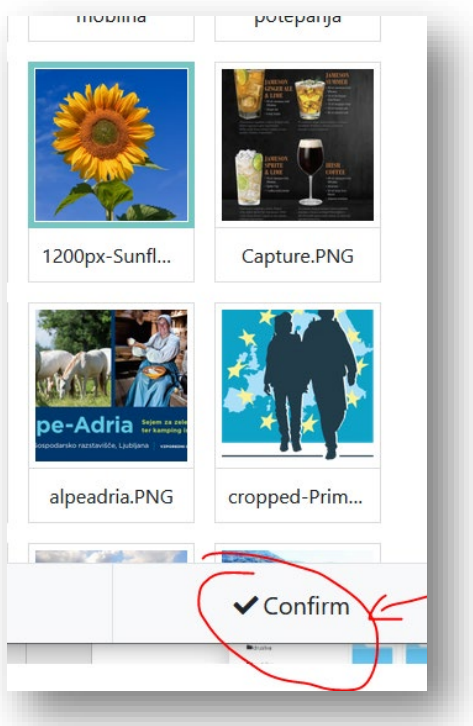

Nato kliknete v oknu ki je odprt še **»V redu«** in s tem je slika vstavljena med vsebino.

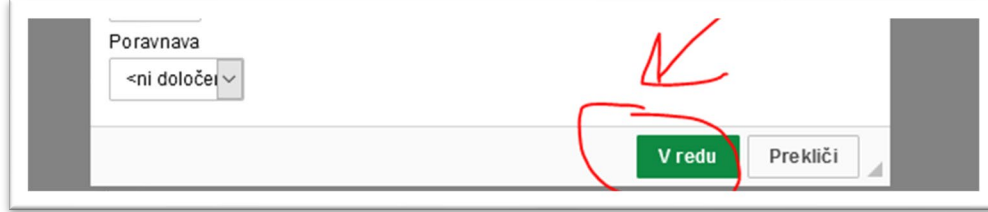

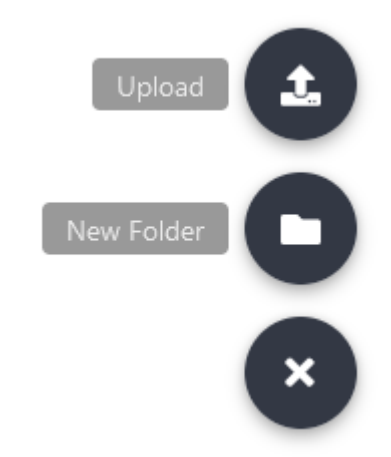

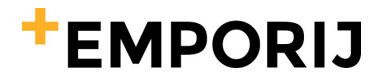

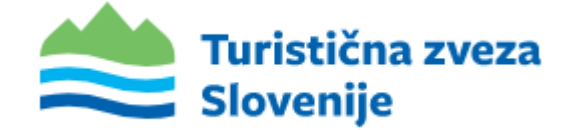

Ko imate polja izpolnena se premaknete na razdelek **»PODATKI«.** V polje **»Slika«** naložite prikazno sliko vaše novice. Spodaj v polju **»Aktivno«** kjer je trenutno dikcija **»NE«** s klikom na »no « **spremenite v »DA«.** Če tega ne spremenite, se novica na spletni strani ne bo prikazala!

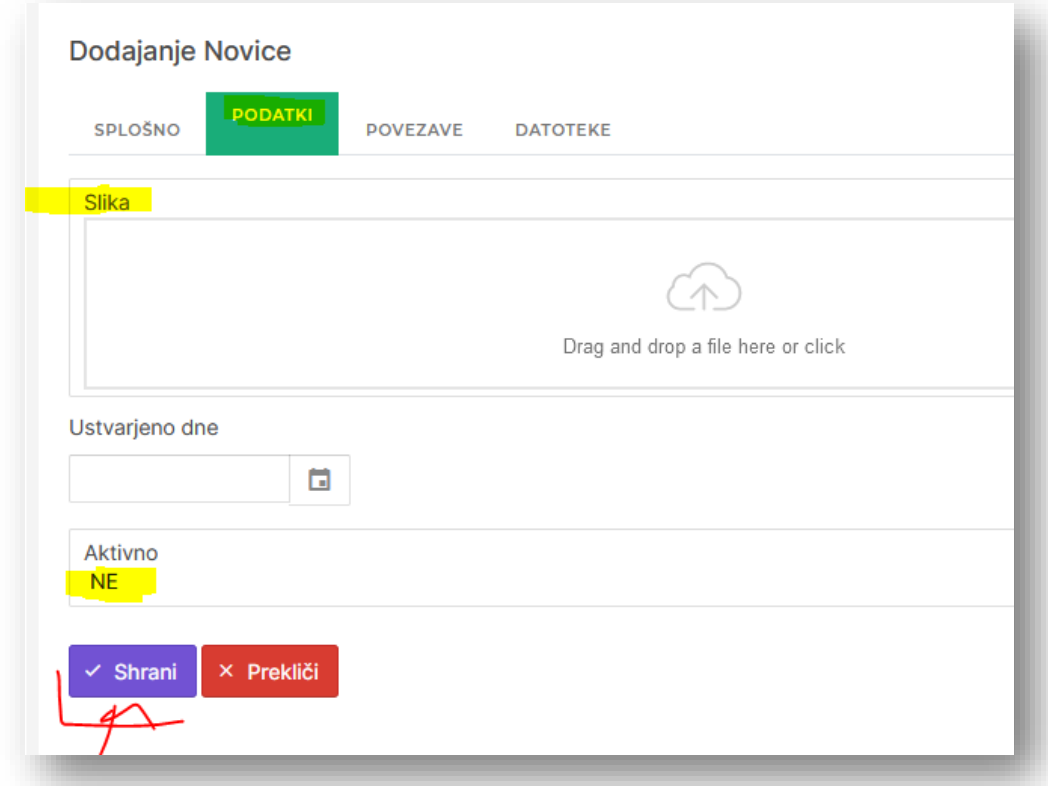

Če želite novici dodati dokument, ga dodate v razdelku »**Datoteke**«. V razdelku kliknite na »Dodaj datoteko« (1.), nakar se vam odpre spodaj prostor kamor lahko povlečete (drop & drag) željeno datoteko (2.). Ko datoteko naložite jo morate še poimenovati. Ime datoteke napišemo v prostor kjer je dikcija »Ime« (3.). Ko imamo vse izpolnjeno samo še shranimo.

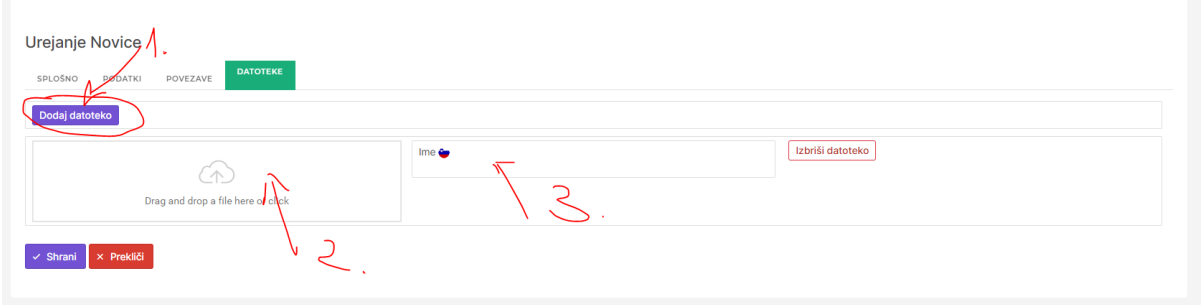

Shranimo oz. potrdimo objavo novice s klikom na **»Shrani«** se vaš vnos shrani in objavi.

#### **Razdelek »Povezave« pa pustimo na miru!**

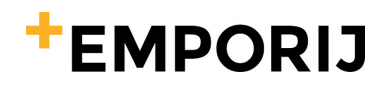

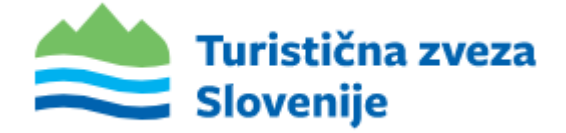

### Objava dogodka

Dogodek društva objavite tako, da v administraciji kliknete na razdelek **»Dogodki« (1.)** nato pa na desni strani kliknete na **» + Dodaj« (2.)**

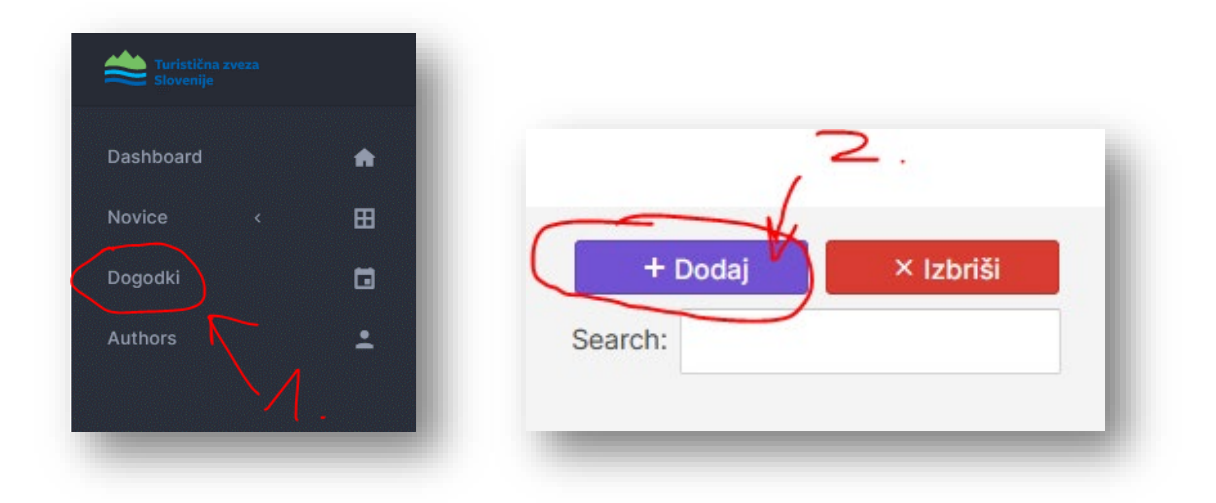

Odpre se vam okno, kjer morate pod zavihkom »Splošno« vpisati:

- Naziv ime dogodka
- **Seo url in Meta naziv** lahko pustite pri miru
- **Meta ključne besede** ključne besede
- **Meta opis** lahko pustite prazno
- **Kratek opis** kratek opis
- **Opis** vsebina dogodka (dodate vsebino in slike)

V polje Opis se vsebina dodaja isto kot pri novicah.

Ko izpolnete polja, se premaknete na trugi zavihek **»PODATKI«**

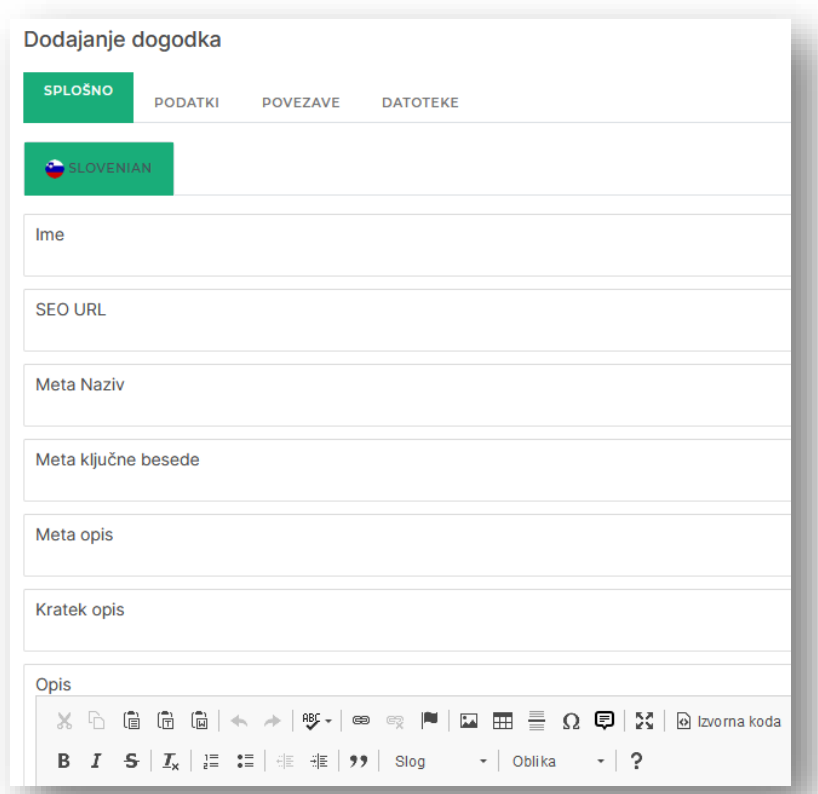

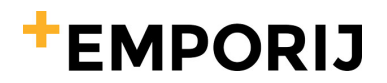

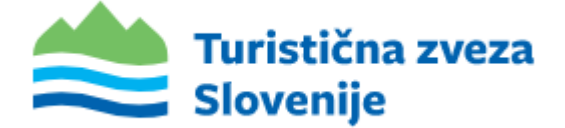

#### **POMEMBNO:**

V zavihku **»PODATKI«** nastavljamo **trajanje dogodka, lokacijo, ceno, kontaktni mail in spletno stran.**

#### **»Prikaži na domov strani« in »prikaži na strani mladi« pustimo na NE!**

Če je dogodek **enodneven** potem dodate samo en datum in sicer v polje **»Datum od«.** Če ima dogodek uro začetka in je še vedno enodneven, potem dodate poleg **»Datum do«** tudi uro **»Ura od«** in pa spodaj **»Ura do«**. Če pa je dogodek večdneven, potem vnesete in izpolnete tudi polje spodaj **»Datum do«**.

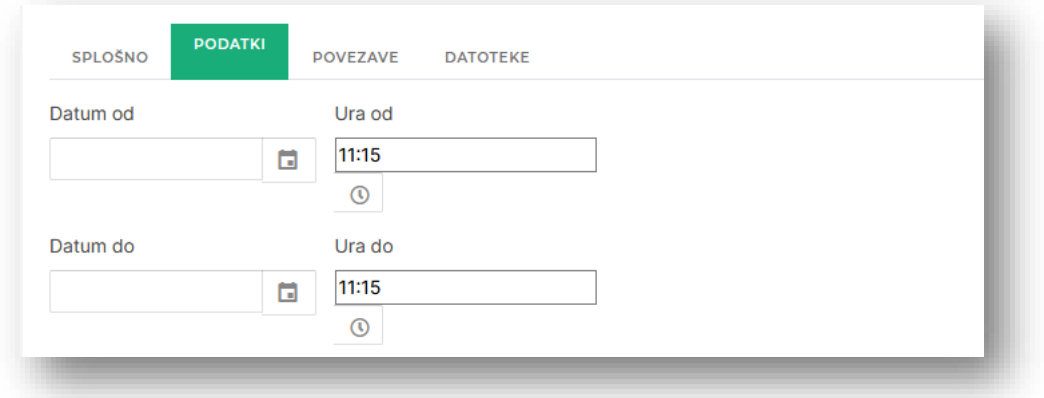

Datum izberete tako, da kliknete na prazno polje, da se vam odpre koledar.

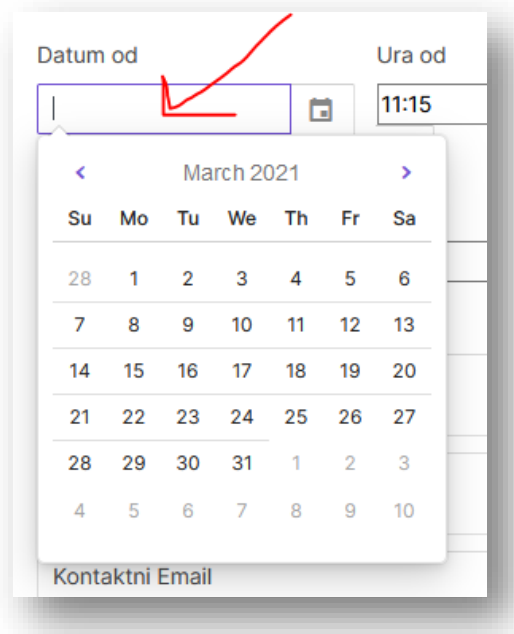

Uro izberete tako, da kliknete na ikono ure (1), nakar se vam odpre okno, kamor lahko vpišete uro. (2)

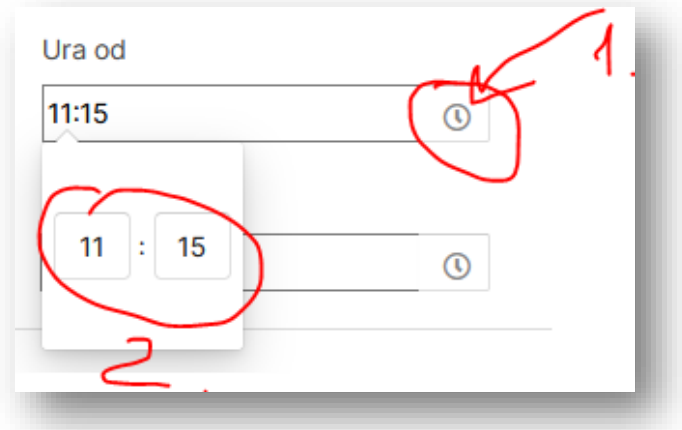

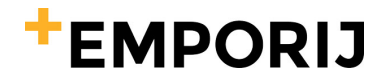

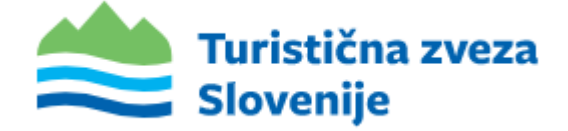

Ko imate dogodek pravilno časovno razporejen, morate pod istim zavihkom »PODATKI« vpisati še:

- **Lokacija** (lokacija dogodka)
- **Cena** (cena dogodka) **če je dogodek brezplačen pustite polje »cena« PRAZNO!**
- **Kontaktni Email** (kontaktni mail)
- **WWW** naslov (spletna stran) če jo ima dogodek oz če bi želeli da je poleg dogodka še spletna stran … **Spletno stran vpisujemo v obliki http(s)://naslov strani**
- **AKTIVNO:** Iz ne spremenite v **»DA«** (drugače dogodek ne bo viden na spletni strani)
- **ARHIVIRANO –** pustite na NE, drugače se dogodek ne bo prikazal na strani!

#### **Sliko ki bi želeli da se pokaže v primeru delitve dogodka na socialnih omrežjih dodate v polje »Slika za socialna omrežja«, takoj zgoraj na vrhu razdelka »Podatki«**

Nato kliknete na **»Shrani«** da se vnos shrani.

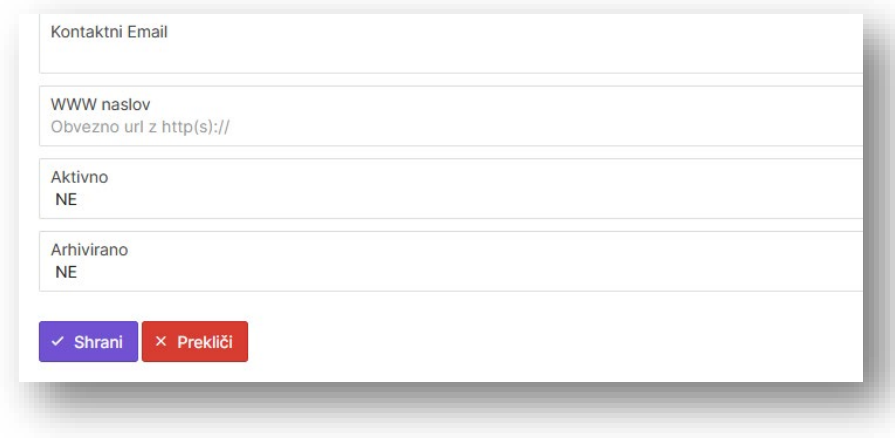

Objavljeni dogodki in novice se bodo prikazali na nivoju vašega društva v razdelku »Aktualno«.

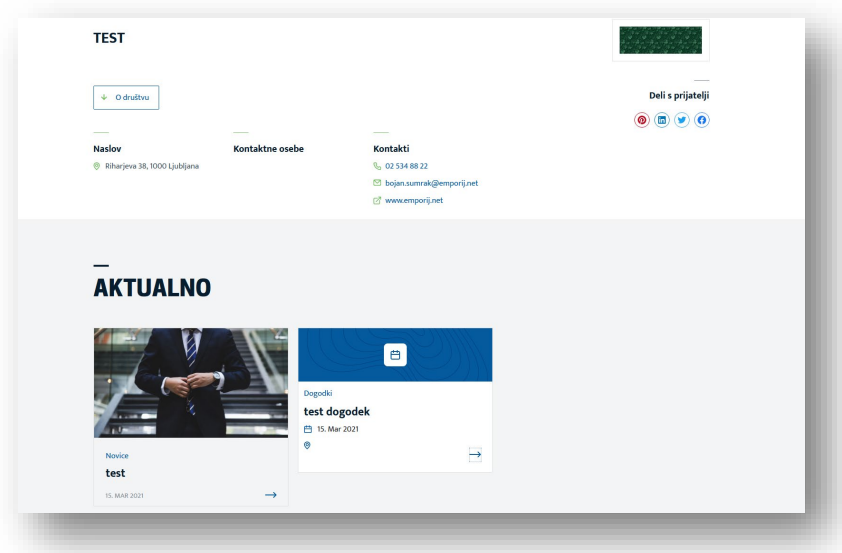

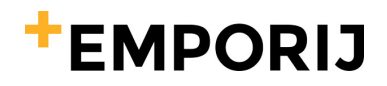

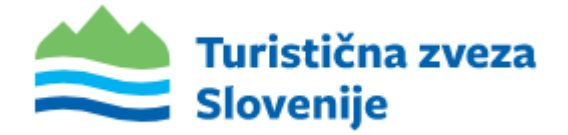

### Dodatno: postopek vstavitve youtube posnetka v dogodek ali novico ..

#### **1.korak:**

Na platformi youtube na posnetku ki ga želimo vstaviti v spletno stran kliknemo z desnim miškinim gumbom ter izberemo: **»Copy embed code« oz »Kopiraj vdelano kodo«**

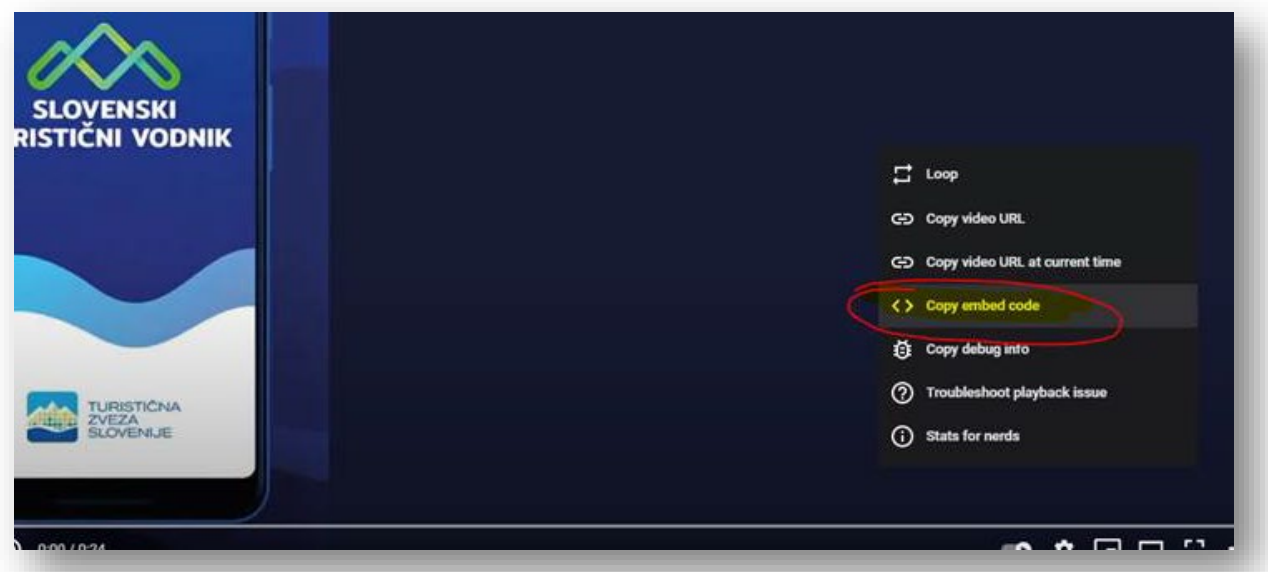

#### **2. korak:**

Odpremo urejevalnik novice v TZS spletni strani ter kliknemo na **»Izvorna koda«.** Ob kliku na izvirno kodo se pokaže koda, brez slik ipd …

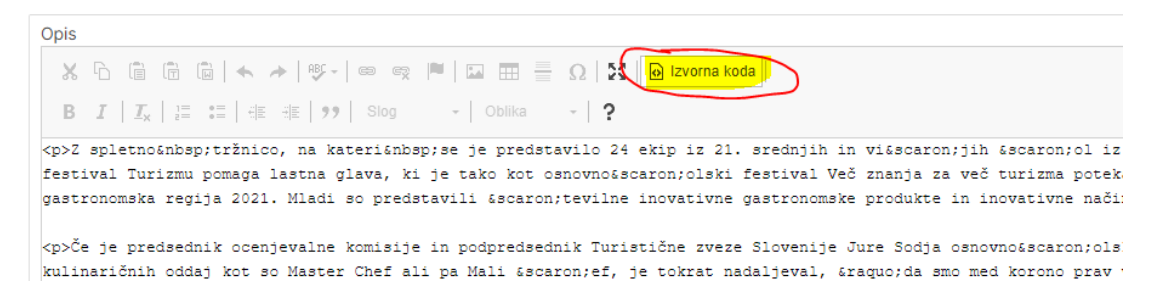

Z miško se pomaknemo na željeno mesto, kamor želimo vstaviti video iz youtuba. Ko smo na željeni poziciji prilepimo kodo ki smo jo prej skopirali v youtube platformi ter hkrati popravimo višino in širino posnetka **– predlagamo razmerje WIDTH: 854, HEIGHT: 480**

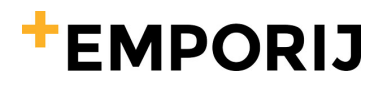

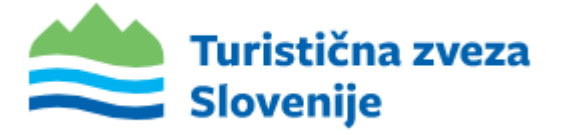

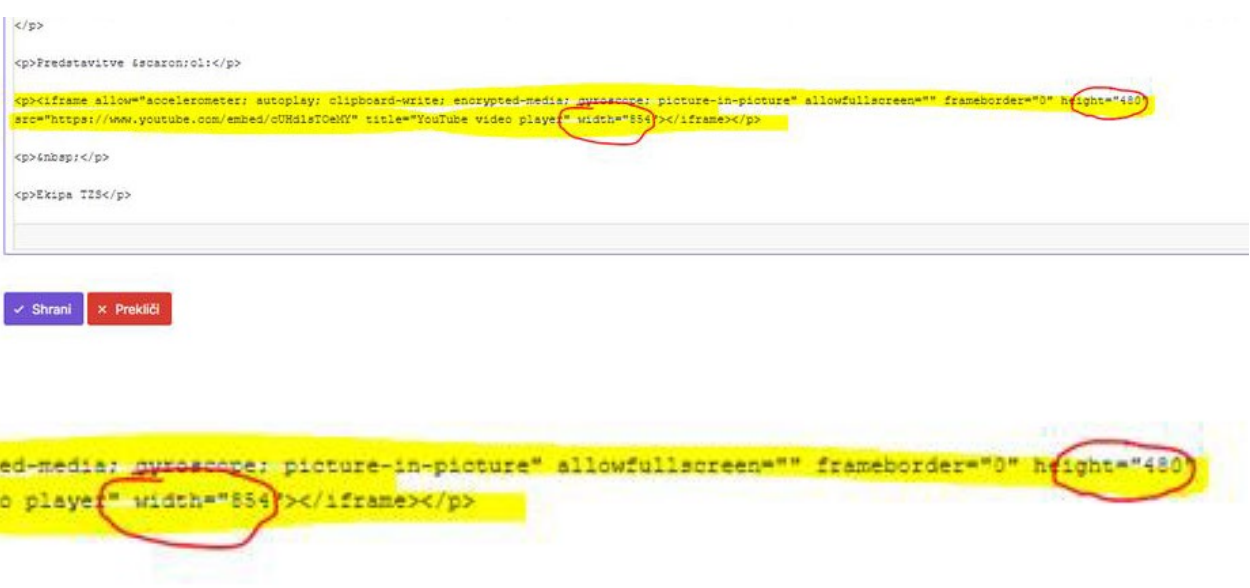

#### **3. korak:**

Kliknemo na shrani in video iz platforme youtube je vstavljen.

V primeru vprašanj se obrnete na [info@turisticna](mailto:info@turisticna-zveza.si)-zveza.si